# CARE4 MODULE NAME: OM Post-Discharge Follow-Up Appointments

#### **Overview**

This document provides instructions for tracking appointments that need to be booked following the patient's discharge and communicating the progress of the arrangements. Here is an overview of the workflow, depending on the type of orders required.

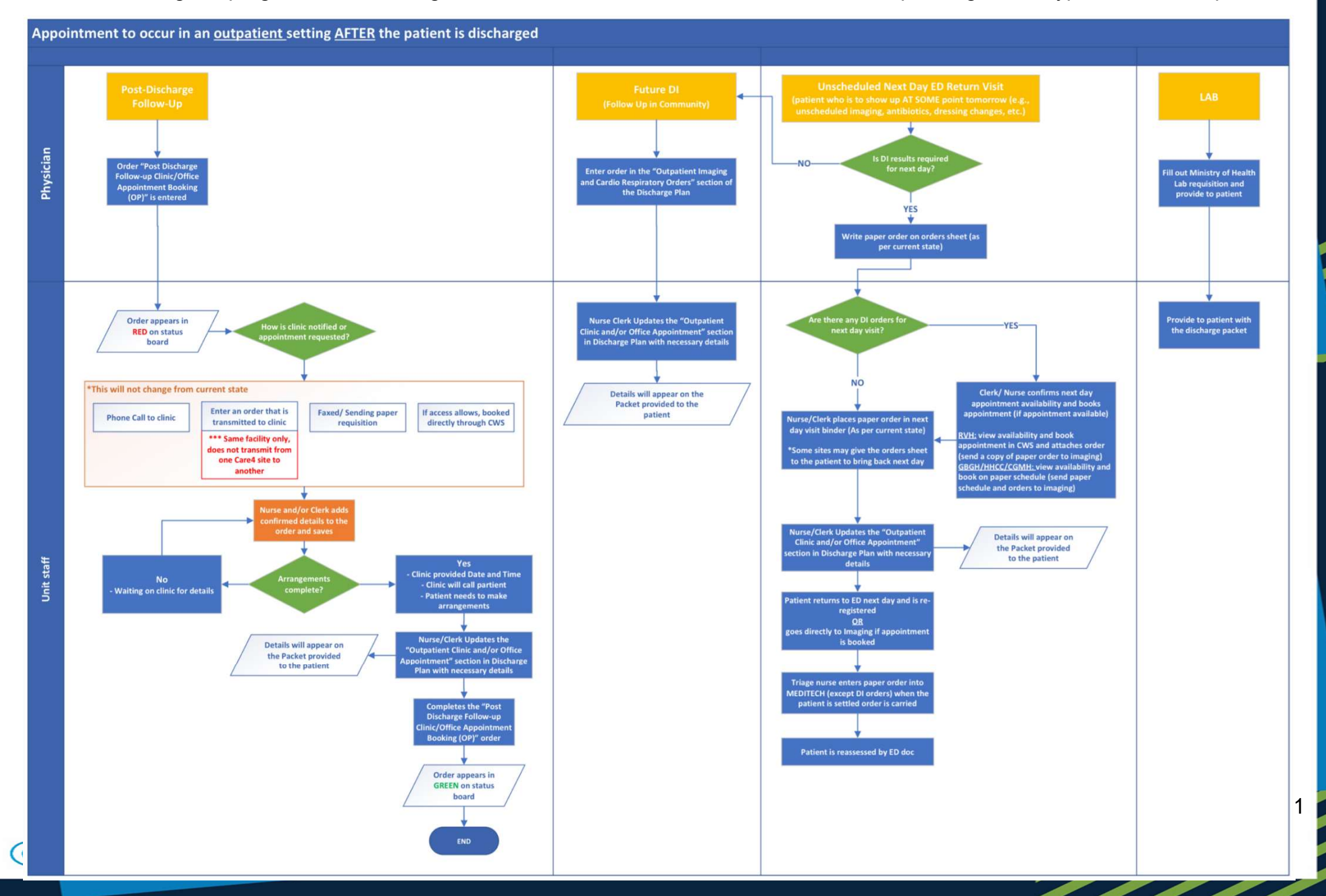

### Clinic Appointments:

o If the physician orders a post-discharge follow-up, "OP F/U" will appear on the status board in Red.

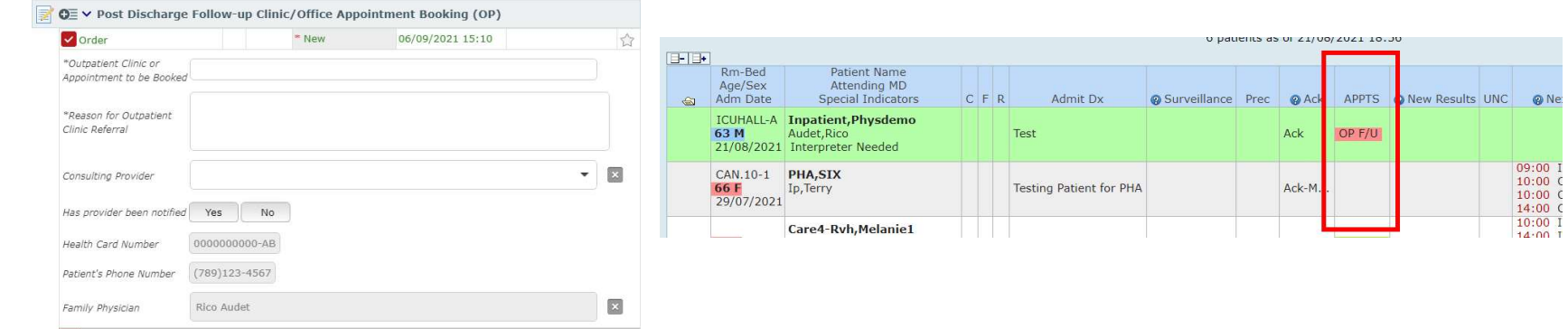

o The mechanism for booking the clinic appointment will vary depending of where the appointment will occur. This is based on current state.

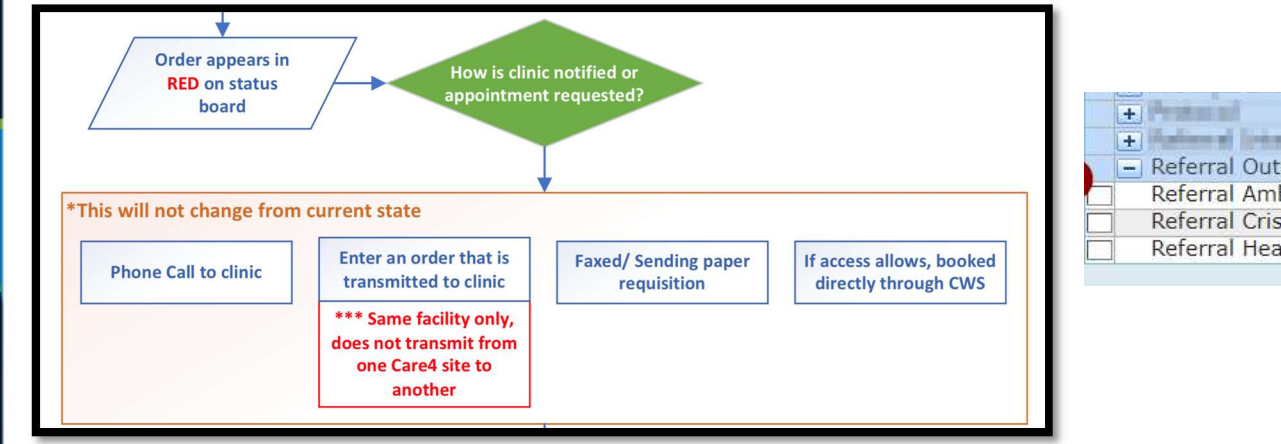

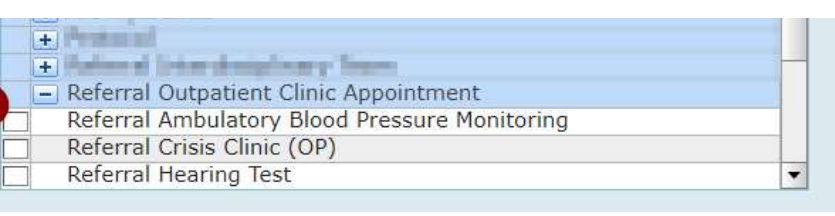

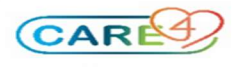

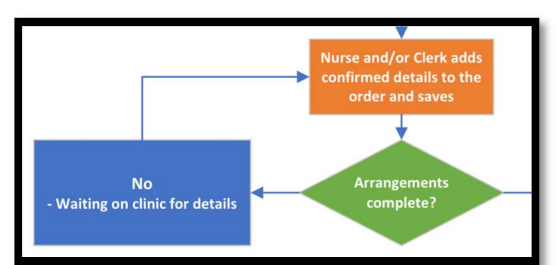

o As the appointment booking process progresses, edit the order to add details and communication notes to track what is outstanding to book the appointment. You can also notice that the order also includes the steps to follow for this process as a reminder.

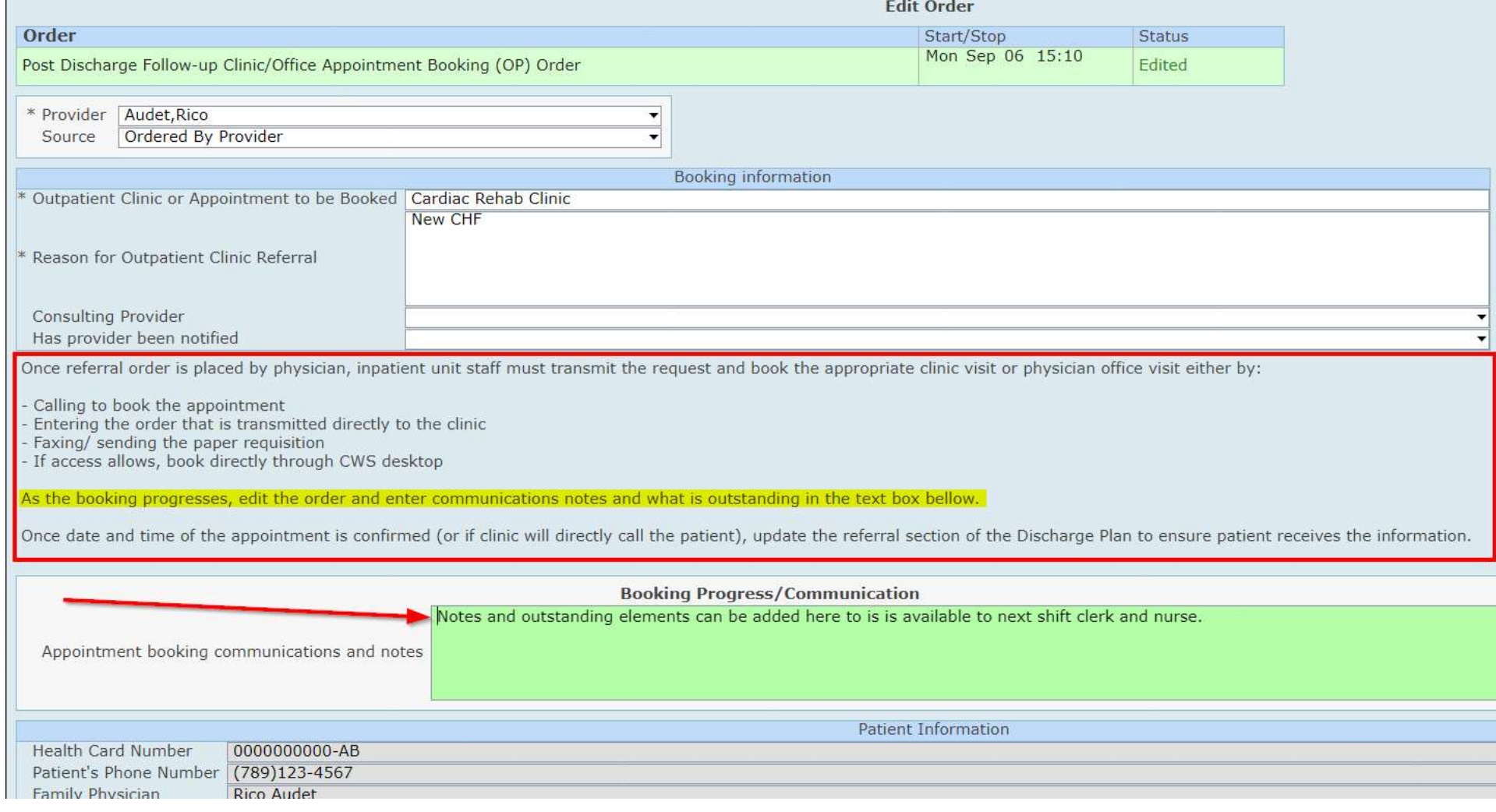

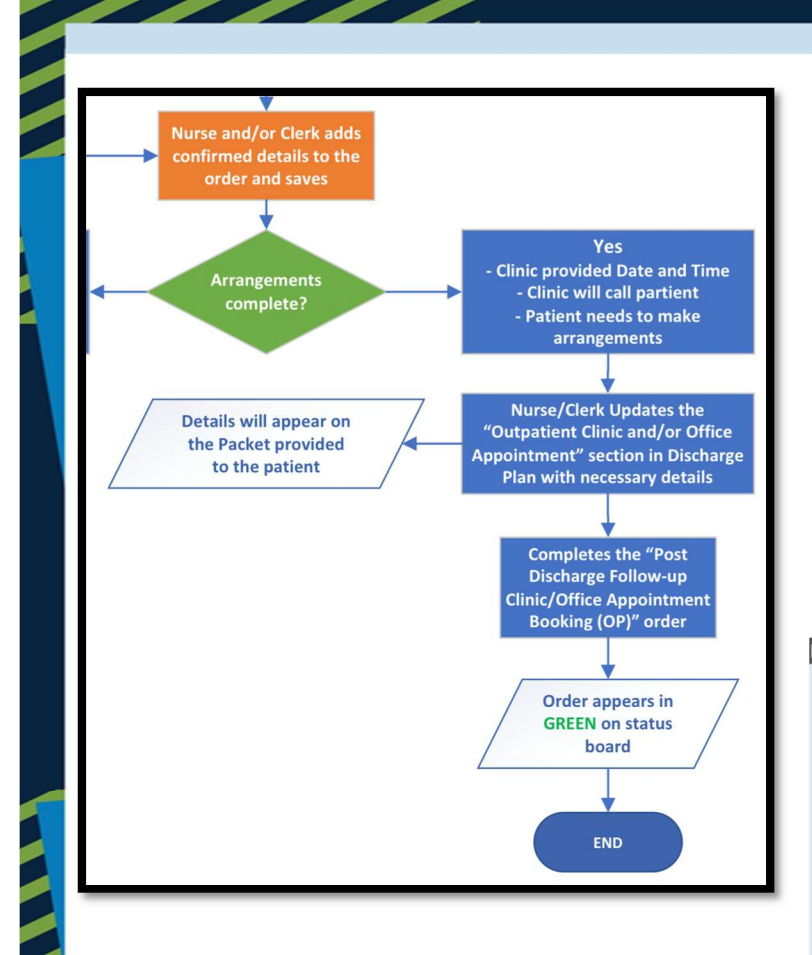

 $\circ$  Once appointment is confirmed, update the **Outpatient Clinic and/or Office** Appointment section in the Discharge Plan by clicking Add and then enter the necessary details.

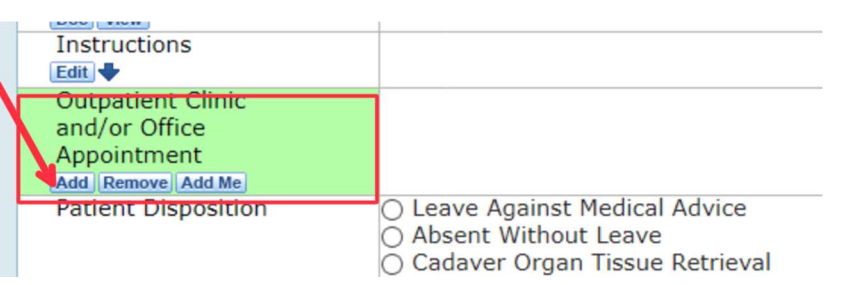

o You will then select provider, service, or outside to select the correct individual or agency the patient is referred to and then click OK.

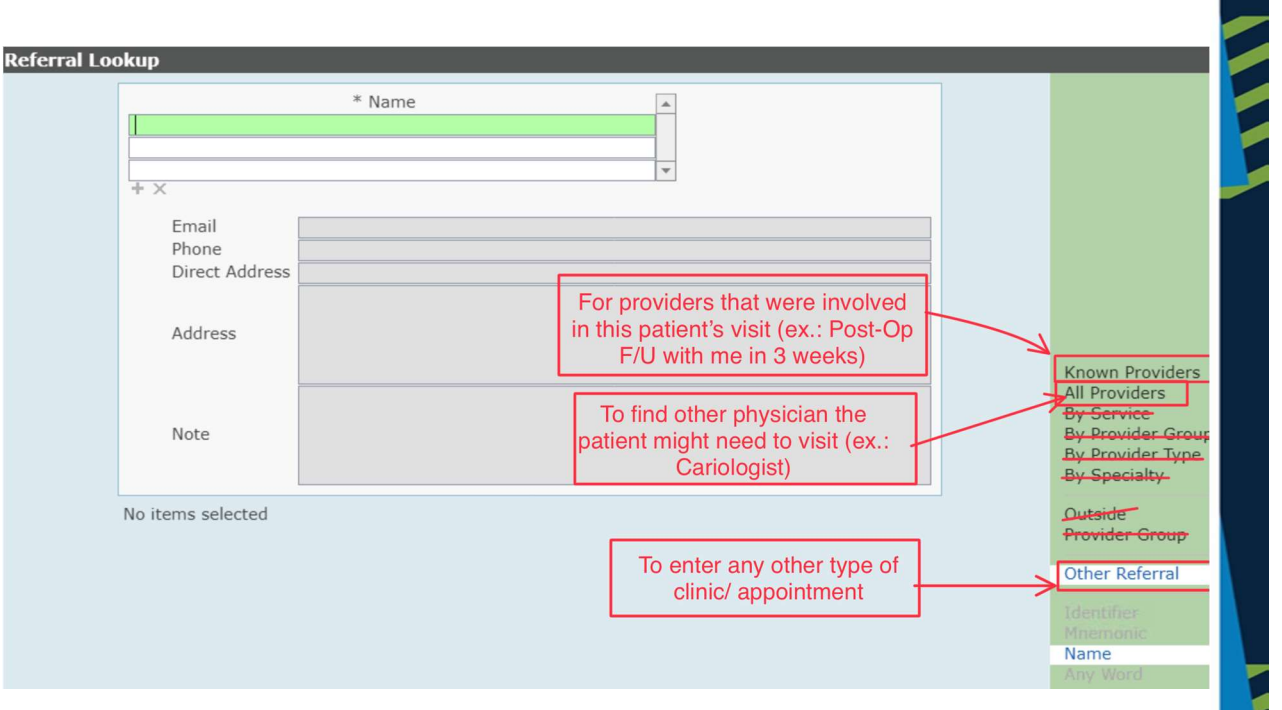

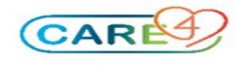

o To add an appointment date and time or to edit the details, click on the icon in the discharge plan.

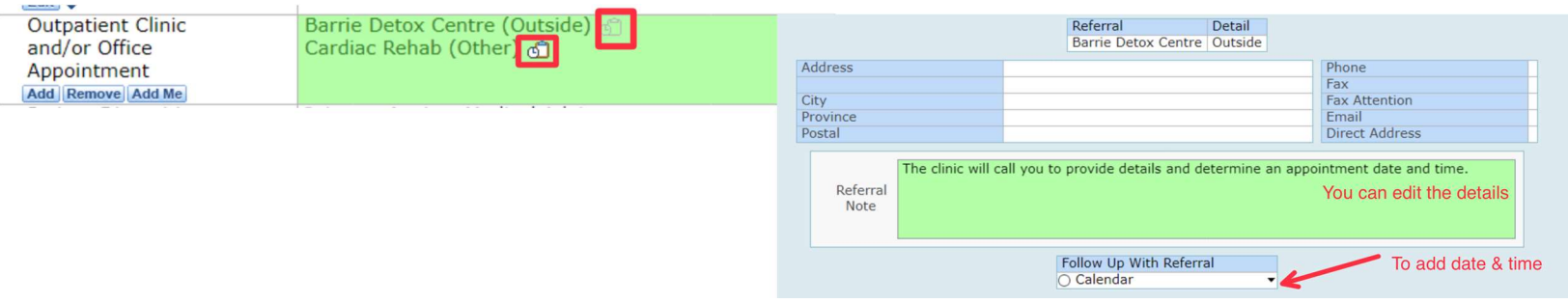

- o Click save in the footer of the Discharge Plan.
- o The next step is completing the order. Click on the order status and select "Stop"

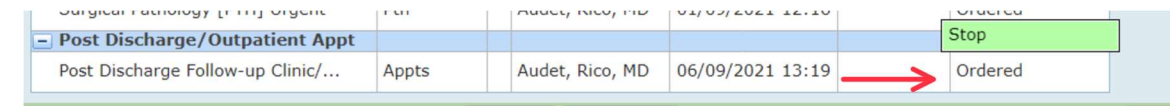

 $\circ$  The indicator will then turn Green on the status board.

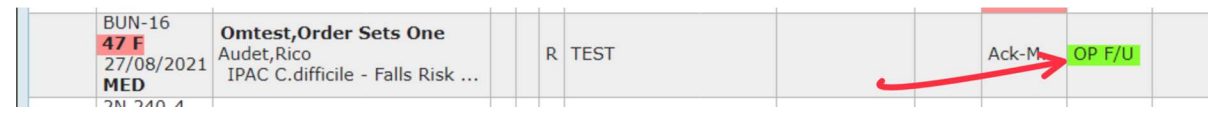

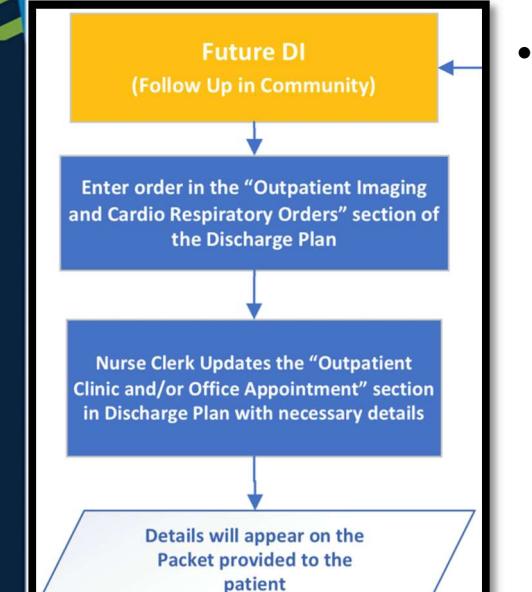

- Diagnostic Imaging Appointments:
	- $\circ$  Physicians enter the order for the DI exam in the **Outpatient Imaging and Cardio** Respiratory Orders section of the Discharge Plan. It is visible from the Discharge plan, but this section DOES NOT appear on the discharge packet.
	- $\circ$  The Nurse or Clerk will update the **Discharge Plan** with the details which will appear on the discharge packet that is printed and given to the patient.

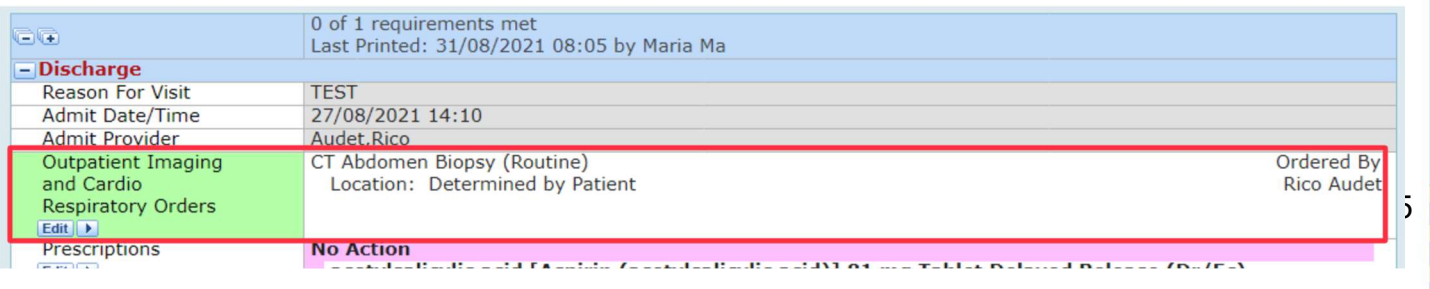

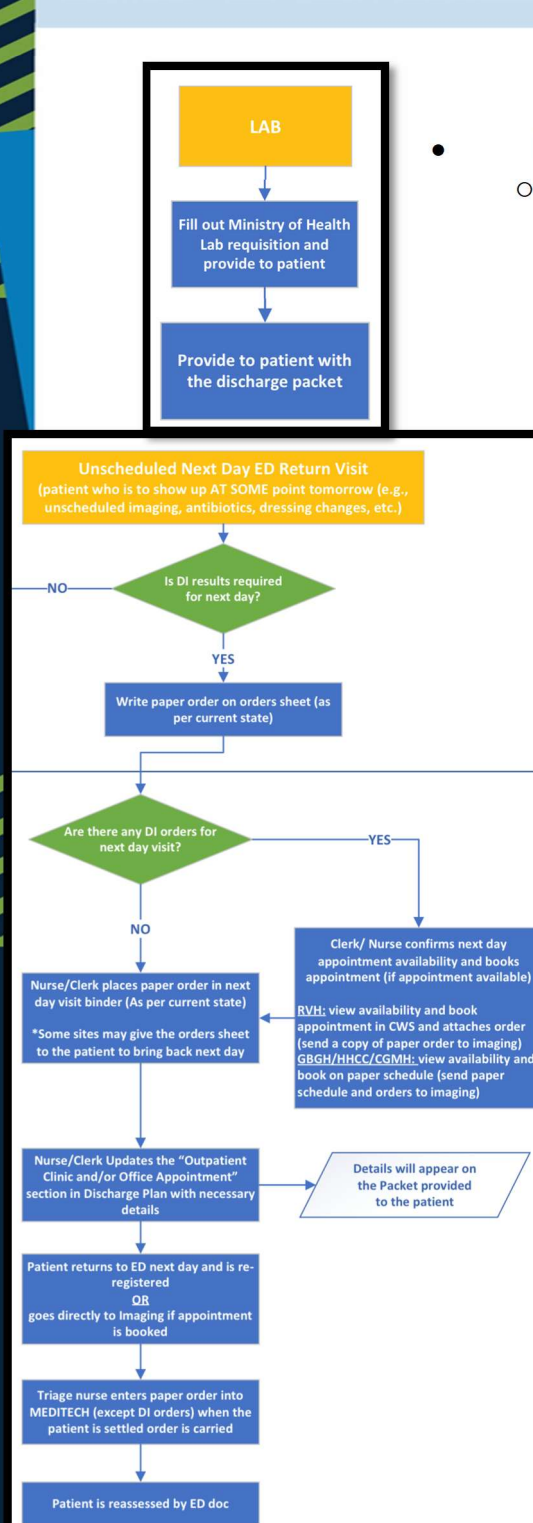

## Post-Discharge Laboratory Testing:

 $\circ$  Requisition will be completed by the physician and be given to the patient with the discharge packet.

ED Next Day Return Visit

- o For Next Day Orders
	- $\triangleright$  Physician writes paper order on orders sheet for a patient who is to show up AT SOME point tomorrow (e.g., unscheduled imaging, antibiotics, dressing changes, etc.)
	- $\triangleright$  Nurse or Clerk places paper order in next day visit binder/ folder (Some sites may give the patient the orders sheet to bring back next day
	- $\triangleright$  Patient returns to ED next day and is re-registered
	- $\triangleright$  Triage nurse enters paper order into MEDITECH when the patient is settled order is carried out
- o For Next Day Return Visits That Include Diagnostic Imaging
	- $\triangleright$  Clerk or Nurse determine if an appointment time can be given (RVH: Look on CWS, GBGH/HHCC/CGMH: look on paper to confirm availability)
	- $\triangleright$  Note: RVH books appointment and appointment has order attached to the appointment, Clerk places paper order in next day visit folder (a copy of these are brought to imaging)
	- $\triangleright$  Note: GBGH/HHCC/CGMH have no order tied to appointment; a paper schedule with orders is sent to imaging
	- $\triangleright$  Clerk slots the patient in for appointment and
- o Future Imaging Orders (NOT the next day; Follow Up Family Doctor)
	- $\triangleright$  Follow the Future DI Appointment process using the **Outpatient Imaging and Cardio** Respiratory Orders section of the Discharge Plan.

### To print the discharge packet

o Select Print Packet to print the whole packet

asun, Angiocucina, Quy, Ju Ni, U

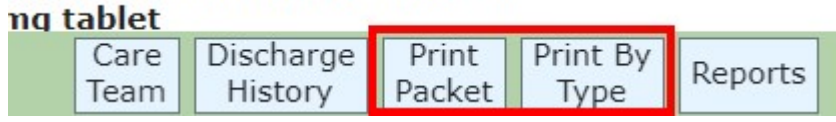

o Select Print by Type to print a specific section of the packet

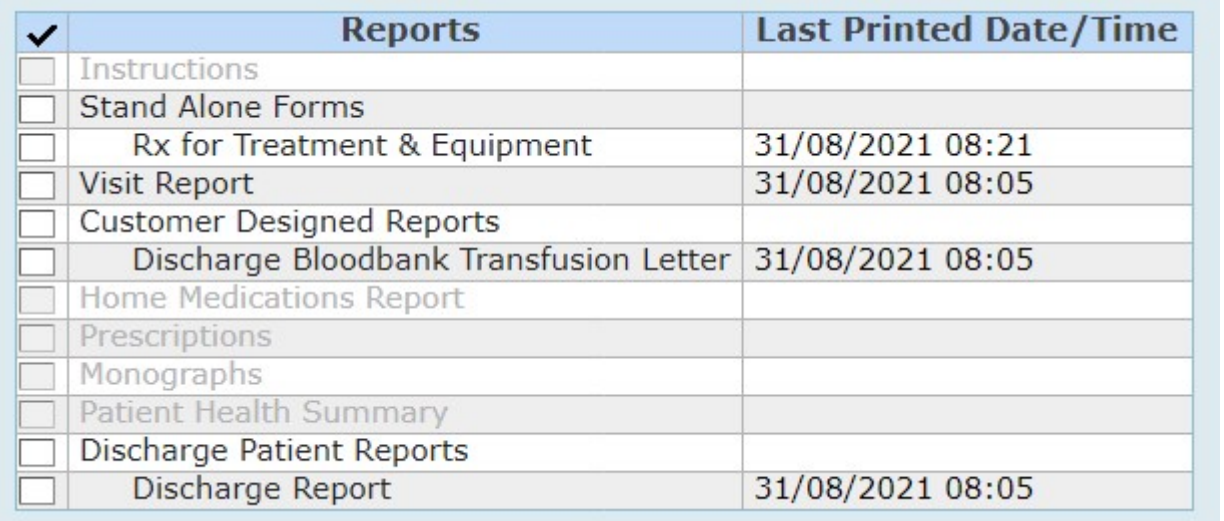

o NOTE: The prescriptions can only be printed by physicians and they need to sign them.

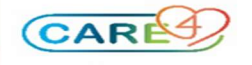